Digitally signed by Iurchevici Valeriu Date: 2022.09.16 10:39:05 EEST Reason: MoldSign Signature Location: Moldova

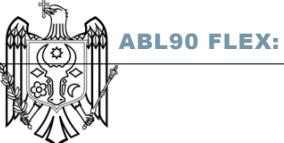

## **Exportarea jurnalelor de stare ale pachetului de soluţii**

#### **Condiţii prealabile**

- Este disponibilă o unitate flash USB
- 1. Conectați unitatea flash USB.
- **2.** Atingeţi **Meniu** > **Jurnale date** > **Jurnal înlocuire**.
- **3.** Selectaţi activitatea "Pachet de soluţii eliminat".
- **4.** Atingeţi butonul **Export jurnal de stare**.

# **Caseta cu senzori**

#### **Pentru a vedea starea casetei cu senzori**

- **1.** Atingeţi **Meniu** > **Stare analizor** > **Consumabile**.
- **2.** Pentru mai multe informaţii, atingeţi butoanele **Stare** > **Casetă senzor**.

### **Înlocuirea casetei cu senzori**

#### **Elemente necesare**

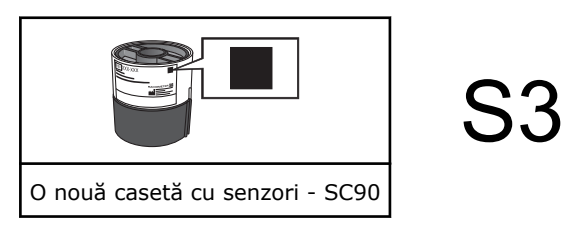

- **1.** Atingeţi **Meniu** > **Stare analizor**.
- **2.** Atingeţi butoanele **Consumabile** > **Înlocuire** > **Casetă cu senzori**.
- **3.** Atingeţi butonul **Apăsaţi pentru a începe asistarea video**.
- **4.** Verificaţi dacă aveţi caseta cu senzori corectă.
- **5.** Aşteptaţi deschiderea compartimentului casetei cu senzori.
- **6.** Scoateti caseta cu senzori și eliminati-o folosind procedura pentru deseuri cu risc biologic.

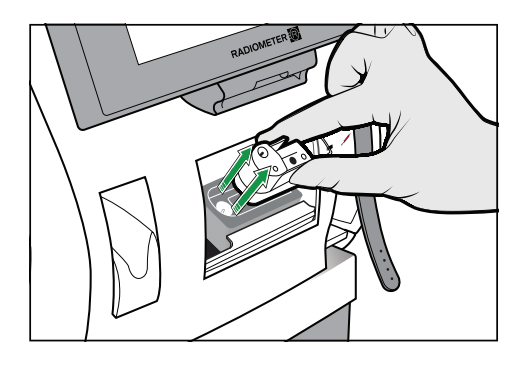

- **7.** Atingeţi butonul **Acţiune încheiată**.
- **8.** Scoateţi folia de pe pachetul noii casete cu senzori, deşurubaţi capacul şi scoateţi caseta cu senzori.
- **9.** Atingeţi butonul **Acţiune încheiată**.